**Attention** : il s'agit d'une version en développement sujette à quelques bugs, à des fonctions non encore implémentées et à fréquentes mises à jour

### **Installations Téléchargement de Ortho4XP version 1.30** : allez sur cette page

<https://github.com/oscarpilote/Ortho4XP>

Dans la fenêtre qui s'affiche, cliquez le bouton vert **Clone or Download** et choisissez **Download ZIP**.

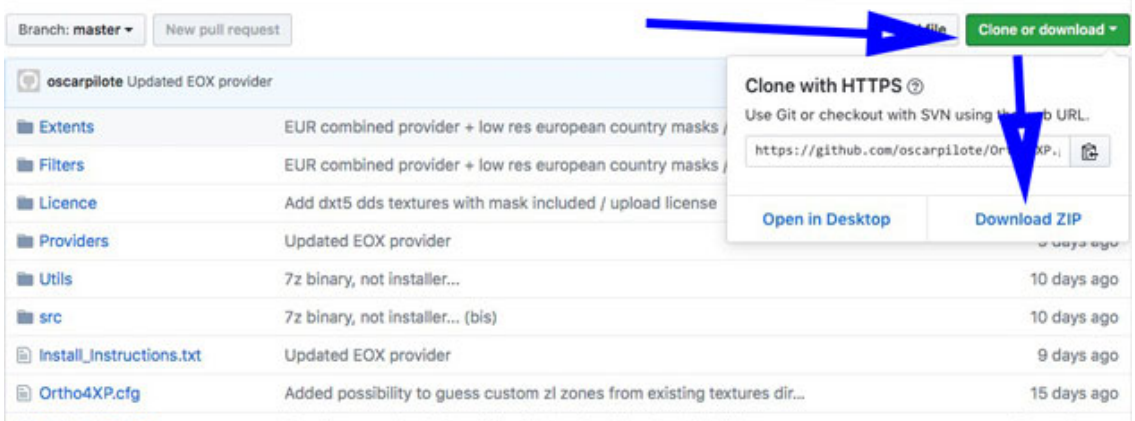

Décompressez et installer le dossier où bon vous semble (en privilégiant un disque dur peu rempli)

## Mac

Ouvrez **Terminal** (Applications -> Utilitaires)

À l'ouverture de Terminal, une fenêtre vierge s'affiche :

Mini - - bash - 57×5 . . .

Last login: Fri Mar 16 15:41:56 on ttys000 CapitanSSD:~ Mini\$

Elle n'est pas tout à fait vierge : la première ligne fait état de la dernière connexion et la deuxième indique le chemin d'accès du bureau suivi d'une espace et de la position du curseur — le petit carré gris —(ici : **CapitanSSD** étant le nom que j'ai donné à mon disque dur et **Mini** le nom que j'ai donné à la partition).

Tapez (recopiez cette ligne) juste après le curseur (petit carré gris) : ruby -e "\$(curl -fsSL https://raw.githubusercontent.com/ Homebrew/install/master/install)"

puis cliquez sur Retour Chariot.

Votre fenêtre de Terminal se présente ainsi :

O O Mini — ruby -e #I/System/Library/Frameworks/Ruby.framework/Versions/Current/...

国

```
.<br>משפעות השינות בנוסינים ומה השפע התפשט נכס.
CapitanSSD:~ Mini$ ruby -e "$(curl -fsSL https://raw.githubusercontent.com/Homeb
rew/install/master/install)"
==> This script will install:
/usr/local/bin/brew
/usr/local/share/doc/homebrew
/usr/local/share/man/man1/brew.1
/usr/local/share/zsh/site-functions/_brew
/usr/local/etc/bash_completion.d/brew
/usr/local/Homebrew
Press RETURN to continue or any other key to abort
```
Vous êtes informés que le script va installer six applications nécessaires à l'installation de **Homebrew** (*un gestionnaire de paquets qui ne mettra JAMAIS de désordre sur votre système puisqu'il est en sandbox* nous dit Oscar Pilote)

La dernière ligne vous demande de presser la touche **Retour chariot** pour continuer ou n'importe quelle autre touche pour annuler.

En tapant la touche **Retour Chariot** un processus de téléchargement assez long va se dérouler (voi[r le contenu de la fenêtre de Terminal](http://xplanefr.com/1priseMain/complementXplane/ortho4XP-v130/installation/installation_ortho4xp.txt) à la fin de l'installation.)

#### **Installation des ressources supplémentaires**

Dans Terminal placez-vous dans le dossier de Ortho4XP avec la commande cd (espace) *chemin du dossier* (chez moi ça donne cd / Users/Mini/Ortho4XP130-master )

Puis, exécutez le fichier install\_mach.sh en tapant **chmod +x ./ install mac.sh** dans la fenêtre de Terminal. (chmod +x vous donnant les droits en écriture)

Si pour une raison quelconque l'installation ne se faisait pas (cela m'est arrivé avec El Capitan), ouvrez le fichier dans un éditeur de texte et exécuter une à une les commandes en copiant-collant chaque ligne non commentée suivie d'un retour chariot :

```
brew install python gdal spatialindex p7zip
pip3 install cython
pip3 install git+https://github.com/jswhit/pyproj.git
pip3 install numpy shapely rtree pillow requests
```
## Windows .ex (clé en main)

Une version "clé en main" (qui ne nécessite aucune installation, pas même Python) en .exe se trouve à cette adresse : [https://drive.google.com/file/d/](https://drive.google.com/file/d/1PWgp33gDUQbY3uZmYbTi3ccMPLIJMQAQ/view) [1PWgp33gDUQbY3uZmYbTi3ccMPLIJMQAQ/view](https://drive.google.com/file/d/1PWgp33gDUQbY3uZmYbTi3ccMPLIJMQAQ/view) Vous arrivez sur cette page :

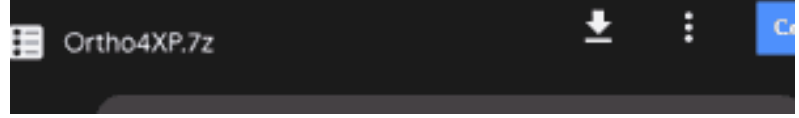

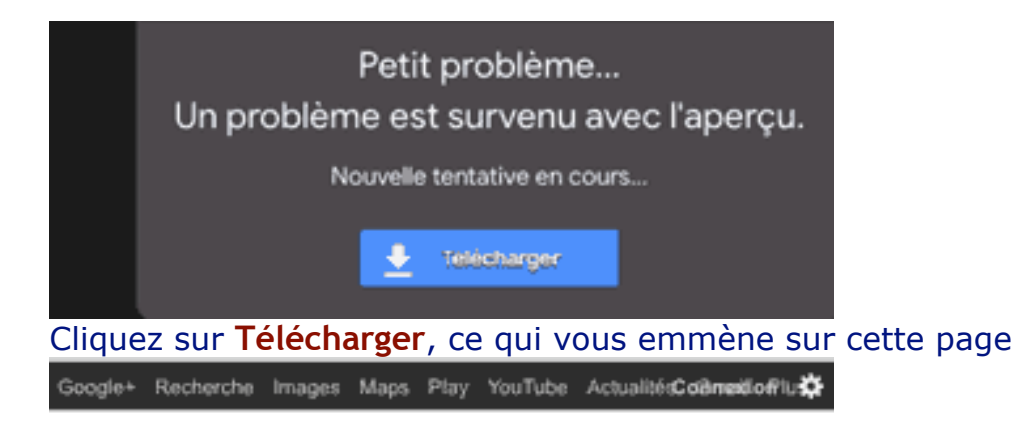

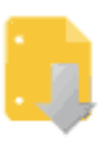

Google Drive ne peut pas effectuer l'analyse antivirus de ce fichier

#### Cliquez de nouveau sur **Télécharger**

Vous obtenez un fichier compressé en 7z qui, une fois décompresser il se présente ainsi :

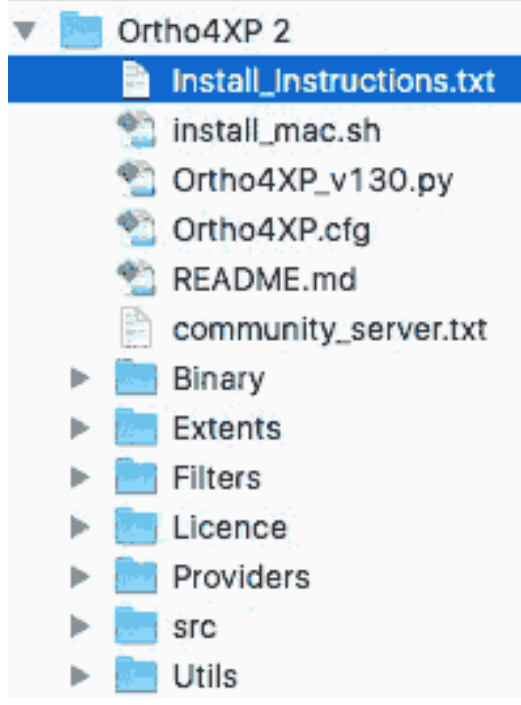

Placez ce dossier quelque part où bon vous semble (et où vous avez de la place)

Les avis du fichier Install Instruction.txt concernant cette version Windows étant en anglais, voici sa traduction en français :

AVIS 1 : Utilisateurs de Windows : N'utilisez que Notepad+++ ou un éditeur équivalent décent pour lire ou modifier les fichiers relatifs à Ortho4XP. Le blocnotes ne comprend pas linux et créera un problème.

AVIS 2 : Utilisateurs de Windows : Vous n'avez pas besoin de lire plus loin que cet avis si vous avez installé la version binaire de Windows !

cet avis si vous avez installé la version binaire de Windows !

Dans ce cas, le fichier exécutable est **Binary/Ortho4XP\_v130.exe**, et la seule action conseillée est d'en créer un raccourci à placer où bon vous semble (mais l'exécutable doit rester où il est).

Si, un jour, vous finissez par installer les modules python (pour obtenir des mises à jour plus fréquentes ou bugs corrigés), ce répertoire binaire (nommé **Binary**) ne sera plus nécessaire.

# Windows .py (avec Python)

Il n'y a aucune différence de fonctionnalité d'avec la version exe si ce n'est que les mises à jour seront moins fréquentes avec cette dernière.

1) Téléchargez et installez **Python 3** sur [www.python.org](http://www.python.org/)

Il suffit d'en sélectionner un pour votre système d'exploitation Windows, il n'y a aucun avantage dans notre cas à télécharger la jolie dernière version de Python, car vous pourriez avoir des difficultés plus bas pour trouver des modules déjà construits pour cela. Je recommande d'utiliser la version 3.5 ou 3.6.

Assurez-vous pendant le processus que "pip" (système de gestion de paquets pour Python) est installé en même temps et rendu accessible depuis votre PATH [il y avait une case à cocher pour cela pendant le processus d'installation de Python].

2) Téléchargez les paquets suivants depuis [https://www.lfd.uci.edu/](https://www.lfd.uci.edu/%7egohlke/pythonlibs/)  $\sim$ gohlke/pythonlibs/

**Pyproj Numpy Gdal Shapely Rtree Pillow**

Faites attention à prendre ceux qui correspondent à la version Python que vous avez choisie à l'étape 1) et à votre OS *nbr de bits* (32 ou 64; je suppose 64 exceptés quelques cas particuliers).

Par exemple, si Python 3.5. \* a été sélectionné à l'étape 1 ci-dessus et que vous avez Windows 64 bits, alors vous devez choisir les fichiers qui possèdent -cp35- et \_amd64 dans leur nom de fichier.

3) À partir d'une fenêtre de commande lancez successivement :

pip install --upgrade pip [si cela ne va pas, vous avez probablement manqué le dernier point en 1)]

pip install requests

pip install \*\*\*\*\*\*\*.whl[en remplaçant \*\*\*\*\*\*\*\* successivement par chacun des fichiers téléchargés à l'étape 2]

Vous devriez en avoir fini. Ouvrez une fenêtre de commande dans le répertoire Ortho4XP (fraîchement téléchargé de Github) et lancez répertoire Ortho4XP (fraîchement téléchargé de Github) et lancez "python Ortho4XP\_v130.py".

### Linux

(dérivé de Debian, les noms peuvent différer légèrement pour les autres distributions)

```
sudo apt-get install python3
python3-pip python3-request
python3-numpy
python3-pyproj
python3-gdal
python3-shapely
python3-ptree
python3-pil
python3-pil.imagetk p7zip-full
```
(Si certains d'entre eux ont été empaquetés pour votre distribution, vous pouvez utiliser pip à la place, par exemple : pip install pyproj)